(CAMOSUN @Learning

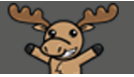

## Previewing a Student's Gradebook – D2L Tutorial

This tutorial is designed for faculty who have previous experience using the Grades tool in D2L. For further information or assistance, go to our [Team Dynamix Support portal](https://camosun.teamdynamix.com/TDClient/67/Portal/Requests/ServiceCatalog?CategoryID=523) and click the appropriate Category to submit a ticket.

DZ

## Scenario

This tutorial will cover the steps involved when you wish to see what individual students will see in their gradebooks (so you can make adjustments to the Grades **Settings** and Grade Items as needed). Note that you can also use **View As Student** to see what your gradebook looks like in general, without actual student grades.

## **Steps**

- 1. Go to the Grades tool in your course, and make sure you are in the **Enter Grades** area.
- 2. Click on the name of the student whose gradebook you wish to view.

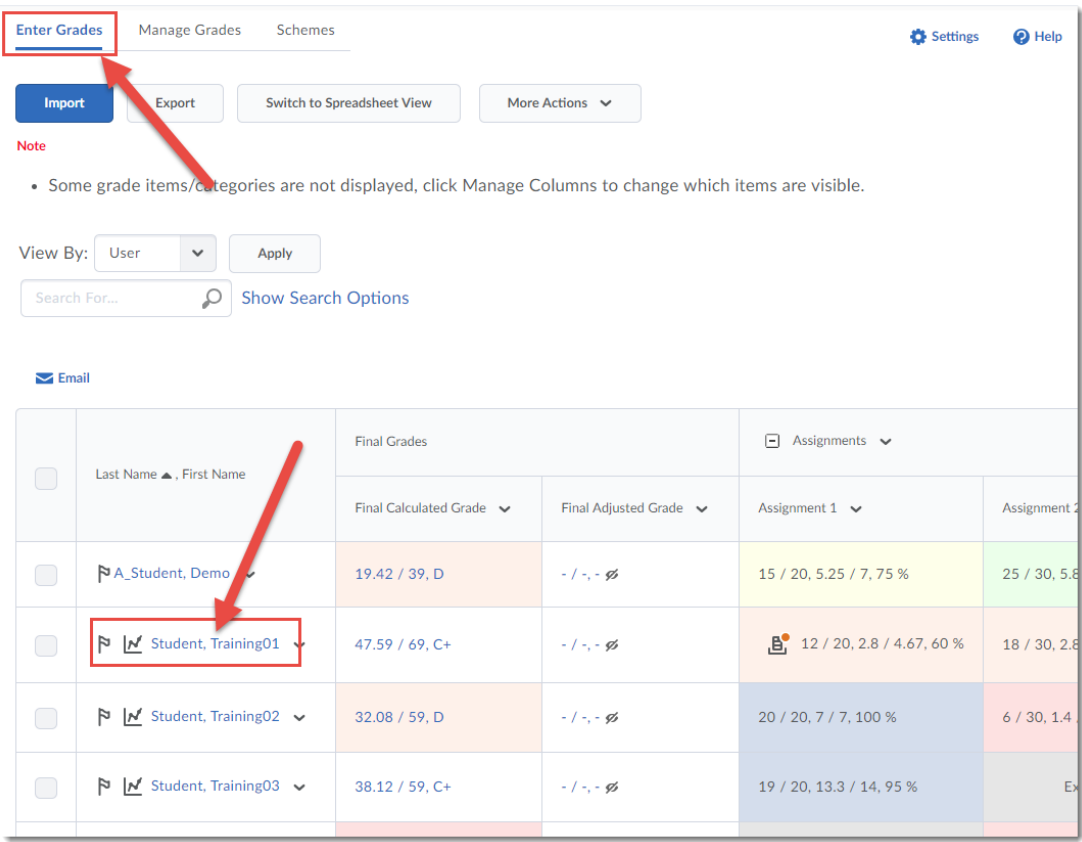

⋒

This content is licensed under [a Creative Commons Attribution 4.0 International Licence.I](https://creativecommons.org/licenses/by/4.0/)cons by th[e Noun](https://creativecommons.org/website-icons/) Project.

3. In the Student grading area (where you can also enter multiple grades for this one student), click on the down arrow next to the student's name, and select **Preview**.

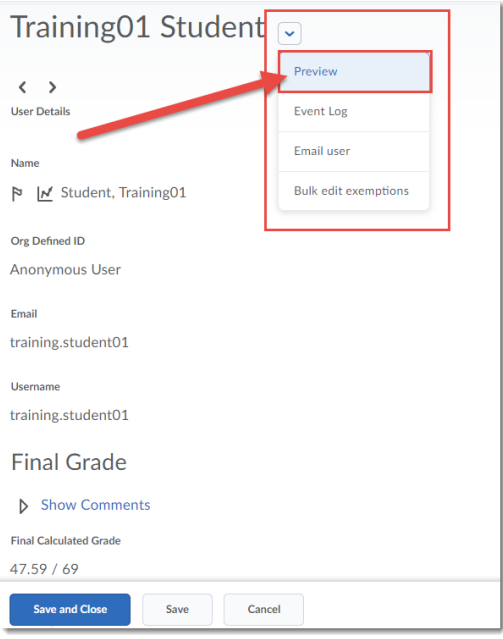

4. A pop-up box will open with a preview of that student's gradebook. Note that this is the view that a student will see when they click on the **Grades** tool. Click **Close** when you are finished previewing.

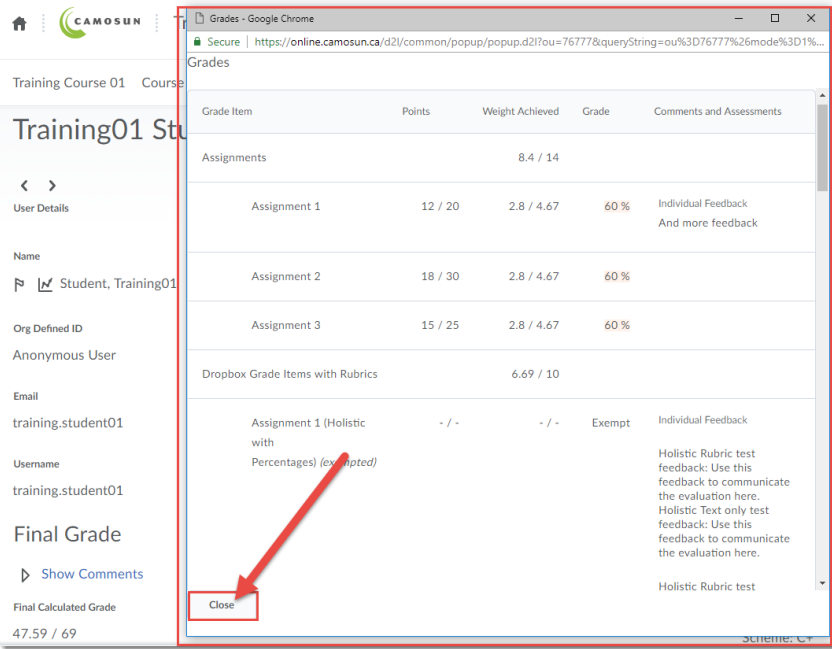

## Things to Remember

You can make adjustments to what students see through the **Settings** area (see the Tutorial entitled *Changing the Student Gradebook View in Settings*) OR when you edit a Grade Item (by adjusting the **Display Options** on the **Properties** tab.)

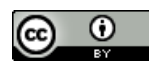

This content is licensed under [a Creative Commons Attribution 4.0 International Licence.I](https://creativecommons.org/licenses/by/4.0/)cons by th[e Noun](https://creativecommons.org/website-icons/) Project.